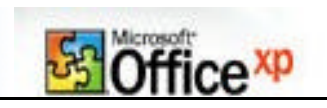

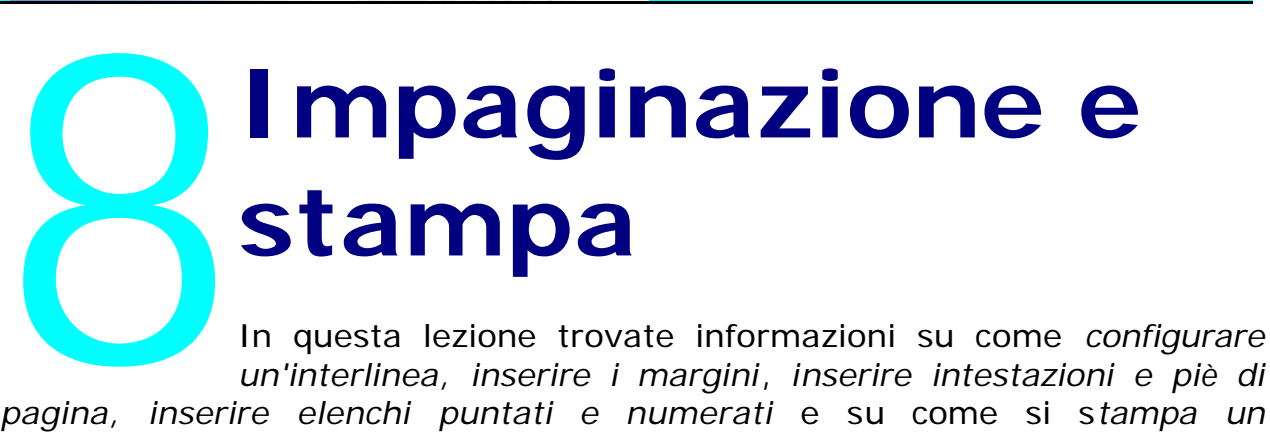

*un'interlinea, inserire i margini*, *inserire intestazioni e piè di pagina, inserire elenchi puntati e numerati* e su come si s*tampa un documento*.

### **Configurare un'interlinea**

Per inserire un'interlinea (ovvero lo spazio che intercorre fra una riga e l'altra) bisogna innanzitutto selezionare il paragrafo da riconfigurare.

In seguito aprite il menu "Formato" e poi "Paragrafo".

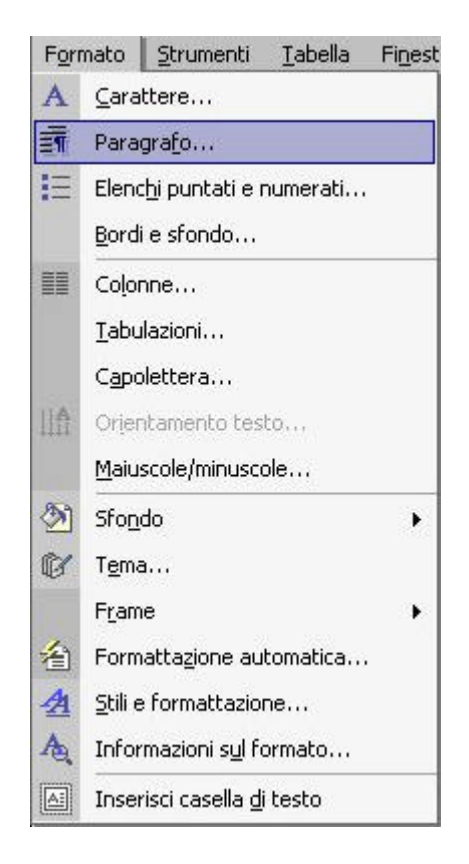

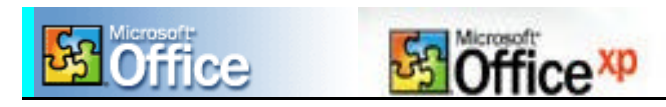

A questo punto si aprirà una nuova finestra all'interno della quale si trova un menu a cascata relativo all'interlinea.

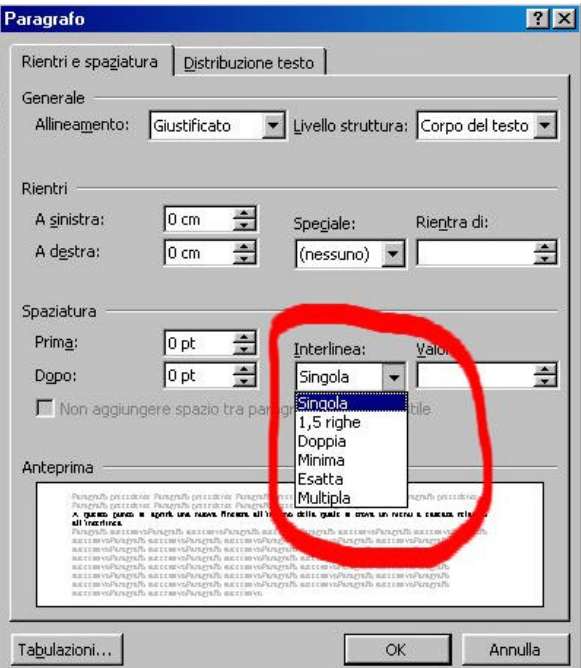

Scegliete l'interlinea e cliccate su "OK" per confermare. In alternativa potete usare il pulsante posto sulla Barra degli strumenti.

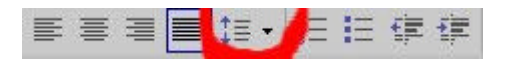

Anche in questo caso il testo da "sottoporre" ad una nuova interlinea, va prima evidenziato.

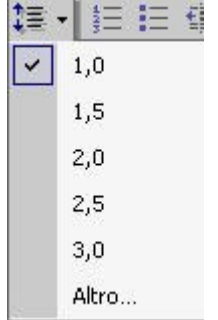

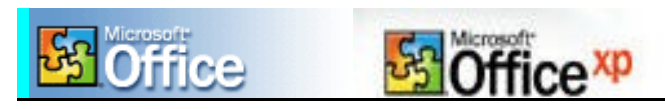

# **Inserire i margini**

Per default i margini di un documento sono di 2,5 cm all'estremità superiore ed inferiore, mentre di 2 cm a destra e a sinistra. Per cambiare questi margini bisogna agire sull'impostazione della pagina.

Per effettuare questa modifica selezionate il menu "File" e poi "Imposta pagina".

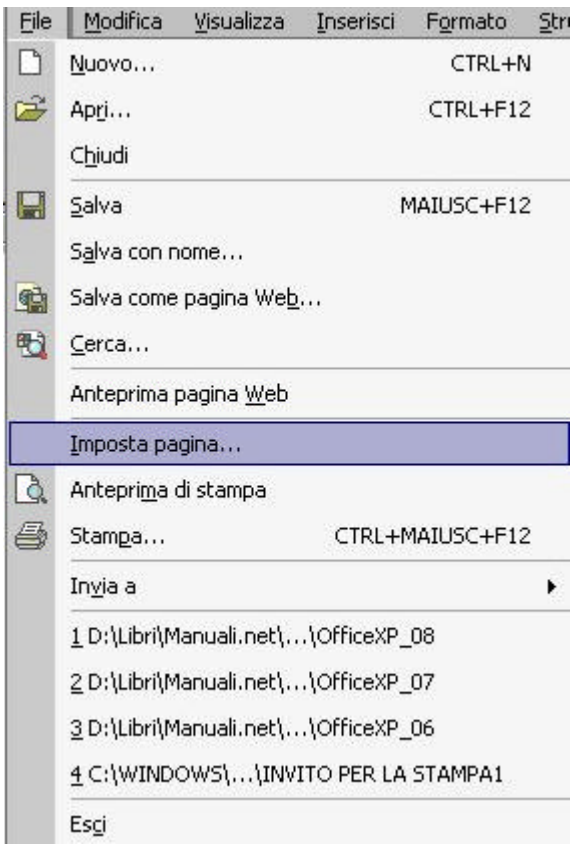

A questo punto si apre una finestra in cui si leggono tutte le impostazioni date per default.

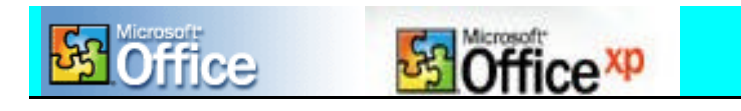

*Nell'immagine sottostante non trovate questi valori ma quelli relativi alla pagina in cui stiamo scrivendo ora*.

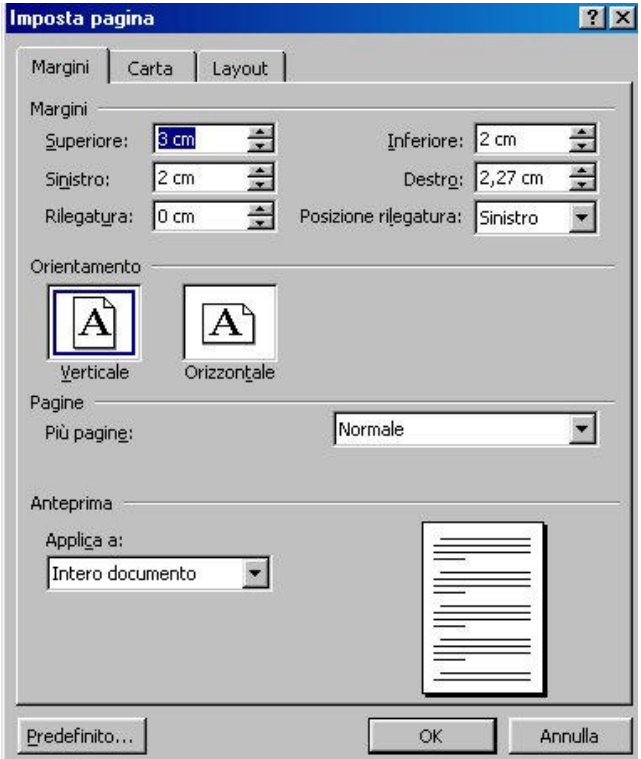

Inserite i nuovi valori e salvate selezionando "Ok". Se volete avere un quadro dell'insieme o usare una scorciatoia, aprite l'anteprima di stampa e manualmente trascinate i margini. Si tratta di un metodo meno preciso rispetto al pretendente ma altrettanto efficace.

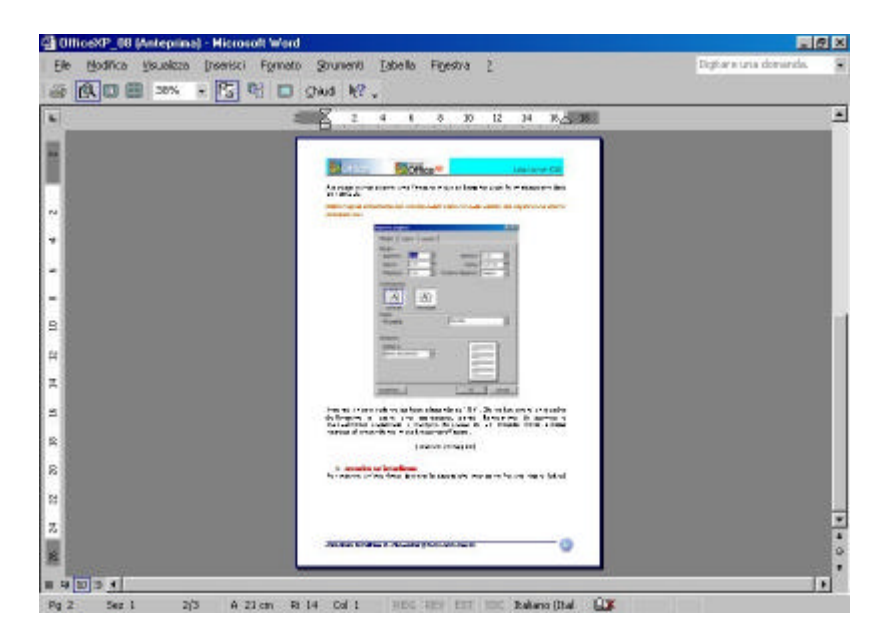

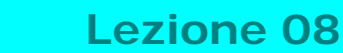

**Lezione 08**

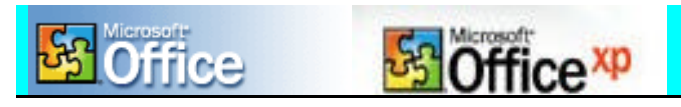

## **Inserire le intestazioni e piè di pagina**

In un documento è possibile inserire intestazioni e piè di pagina in modo che, ogni nuova pagina che aggiungete avrà sempre questi due elementi. L'intestazione si pone nella parte alta della pagina del documento mentre, il piè di pagina, nella parte bassa.

Un esempio è dato da questa pagina che ha nell'intestazione la barra

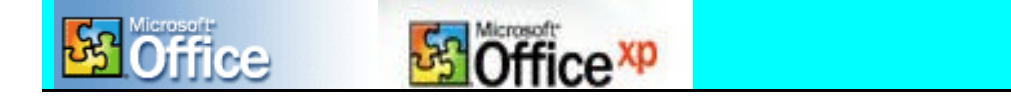

Come avete visto in queste lezioni, questa barra si ripete per l'intero documento. Come piè di pagina, invece, abbiamo inserito del testo e un'immagine come potete vedere dalla figura che segue.

Anna Bruno by FullPress.it *- Manuali.Net © Tutti i diritti riservati*

Per impostare l'intestazione e il piè di pagina dovete aprire il menu "Visualizza" per poi cliccare su "Intestazione e piè di pagina".

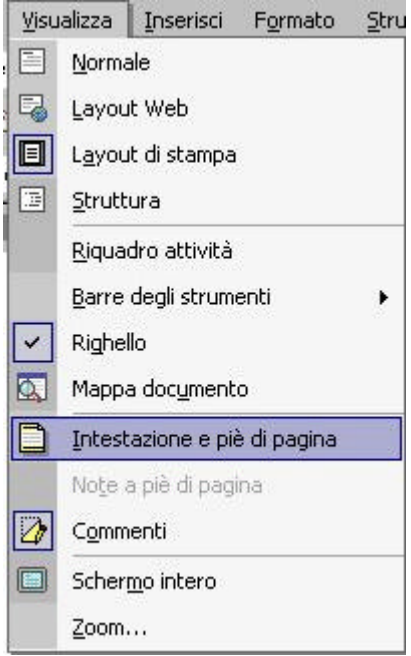

A questo punto si apre lo spazio dell'inserimento

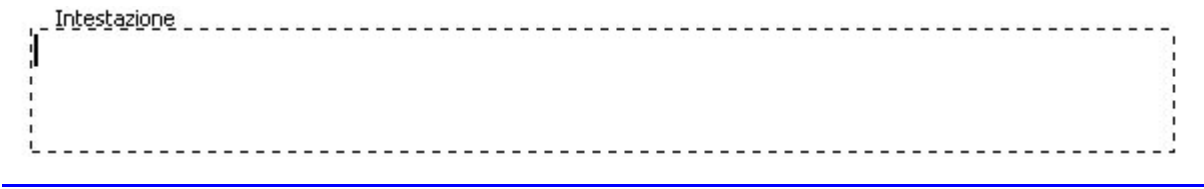

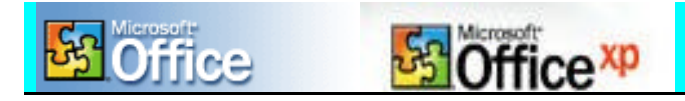

che è pronto per ricevere il vostro testo e/o le vostre immagini. Allo stesso modo si può passare con rapidità al piè di pagina. Per farlo si può utilizzare la pagina che si è venuta ad aprire proprio quando avete selezionato "Intestazione e piè di pagina" dal menu "Visualizza".

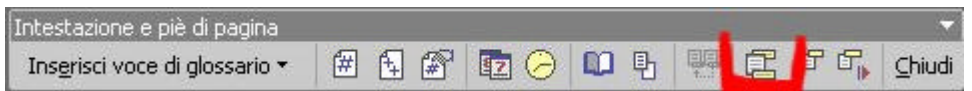

A questo punto è sufficiente un solo clic sull'icona per passare al piè di pagina.

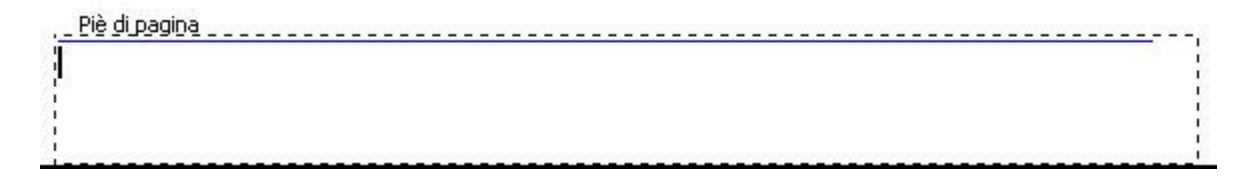

Per chiudere l'applicazione è sufficiente cliccare sulla voce "Chiudi" della barra della Intestazione e piè di pagina.

### **Inserire Elenchi Puntati e numerati**

Gli elenchi puntati e numerati sono di utilità nella formattazione di un testo. Non a caso anche all'interno delle nostre lezioni abbiamo usato più volte gli elenchi puntati e anche quelli numerati.

+ Inserire El Elenco puntato

- 1. elenco Elenco numerato
- 2. numerato

Per inserire un elenco puntato è sufficiente porsi con il cursore sul punto dove si vuole inserire questa opzione e cliccare sull'icona posta sulla barra degli strumenti.

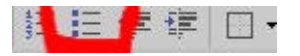

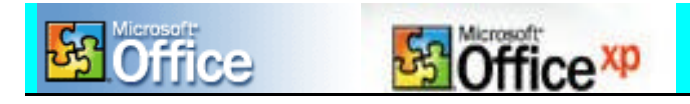

Allo stesso modo si può agire per inserire un elenco numerato.

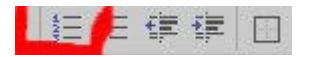

Per scegliere un elenco puntato o numerato diverso da quello di default, è necessario aprire il menu "Formato" e poi "Elenchi puntati e numerati…"

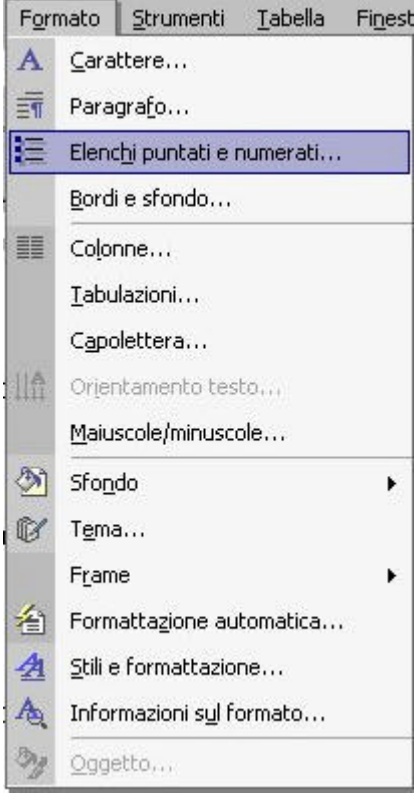

A questo punto si apre una nuova finestra. E' quella che vi permette di scegliere la tipologia di elenco puntato. Per selezionare quello di vostro piacimento, cliccate una sola volta sul riquadro.

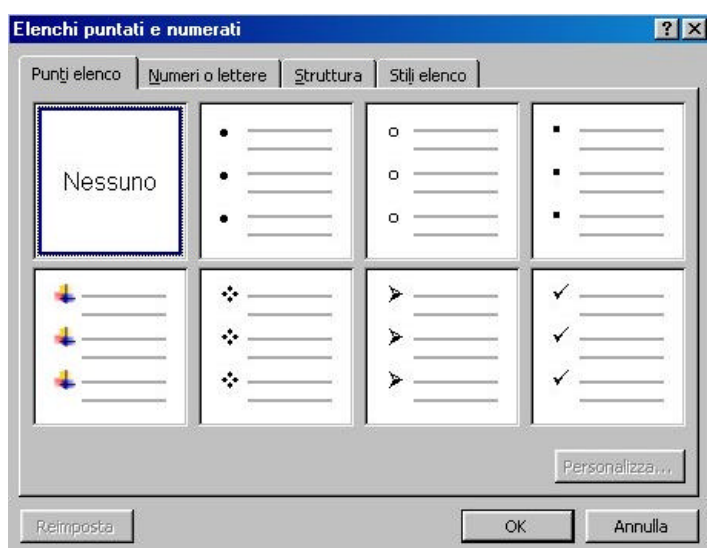

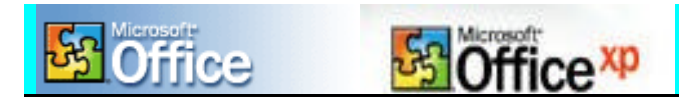

Per scegliere un elenco numerato diverso, dopo aver aperto la finestra selezionate "Numeri o lettere".

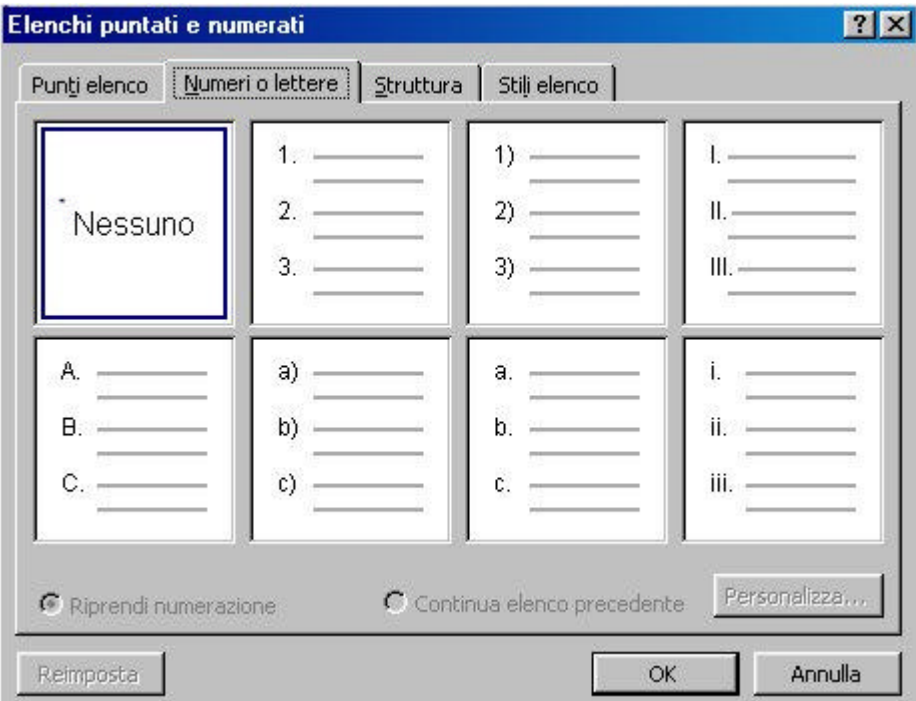

## **Stampa di un documento**

La stampa di un documento con Word ha tante analogie e similitudini con la stampa di altri programmi e, in particolar modo, con quelli del pacchetto Office. Pertanto quando si impara a stampare un documento si è quasi certi di saper stampare una tabella o una presentazione.

Per stampare un documento si può usare una "via" più semplice che consiste nel cliccare sull'icona stampa posta sulla barra degli strumenti oppure andare nel menu File.

Prima di affrontare entrambi gli argomenti ci piace sottolineare che è possibile dare un'occhiata a quello che si è realizzato tramite l'**Anteprima di stampa**. Per attivare questa funzione è possibile utilizzare l'icona posta sulla barra del menu.

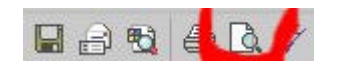

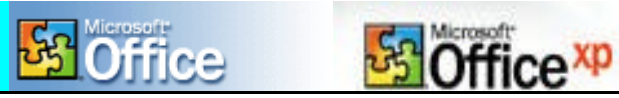

Cliccando su di essa si apre la finestra relativa all'anteprima di stampa da dove è altresì possibile proseguire con la Stampa. Infatti è sufficiente cliccare sull'icona di "Stampa" per dare l'avvio alla stampa.

In alternativa, se vi piace utilizzare una via più lunga, per utilizzare l'Anteprima di stampa dovete visualizzare il menu di "File e poi cliccare su "Anteprima di Stampa".

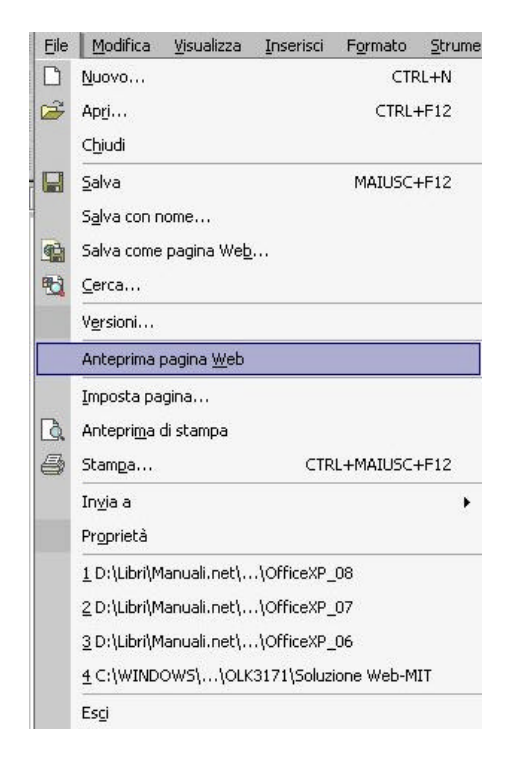

La finestra dell'Anteprima di Stampa presenta l'opzione Zoom che permette di ingrandire o rimpicciolire (chiaramente solo a video senza intervenire sulle dimensioni del documento) ciò che si vuole inviare in stampa.

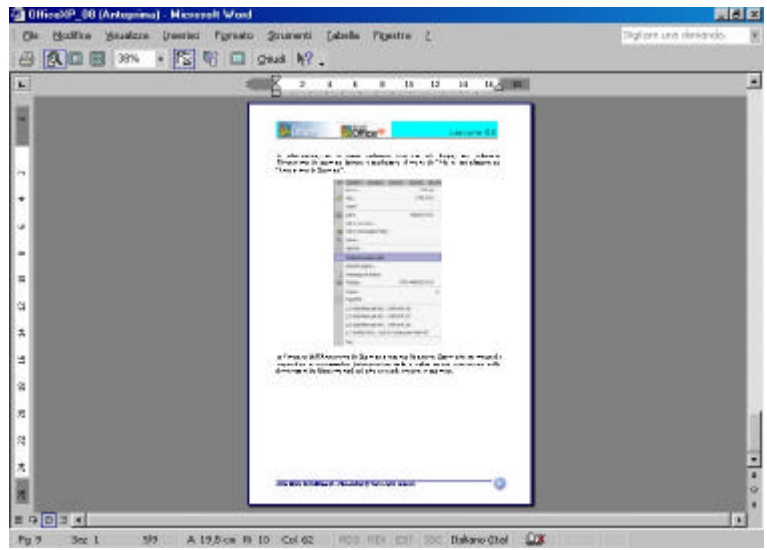

Per ritornare alla posizione precedente dovete cliccare su "Chiudi".

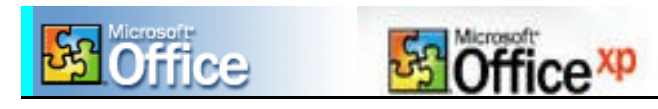

Per stampare un documento non è necessario passare attraverso l'Anteprima di Stampa. Come detto in precedenza si hanno due modalità di azione.

Una prima, più breve ma a volte non efficace, consiste nel cliccare sull'icona di stampa posta sulla barra degli strumenti.

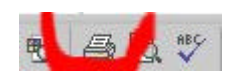

A questo punto non si apre la finestra del software dato in dotazione con la stampante in uso. Non viene così data la possibilità di indicare il numero di pagine da stampare. Infatti, in questo caso, la stampa del documento avviene in toto.

Se invece è vostra intenzione dare anche delle indicazioni di sorta e, quindi stampare solo alcune pagine del documento dovete passare dal menu di "File". Qui, dopo aver selezionato "Stampa" si apre una finestra intermedia che preannuncia la stampa. Questa finestra è diversa da stampante a stampante essendo una opzione del software che gestisce la stampante in uso.

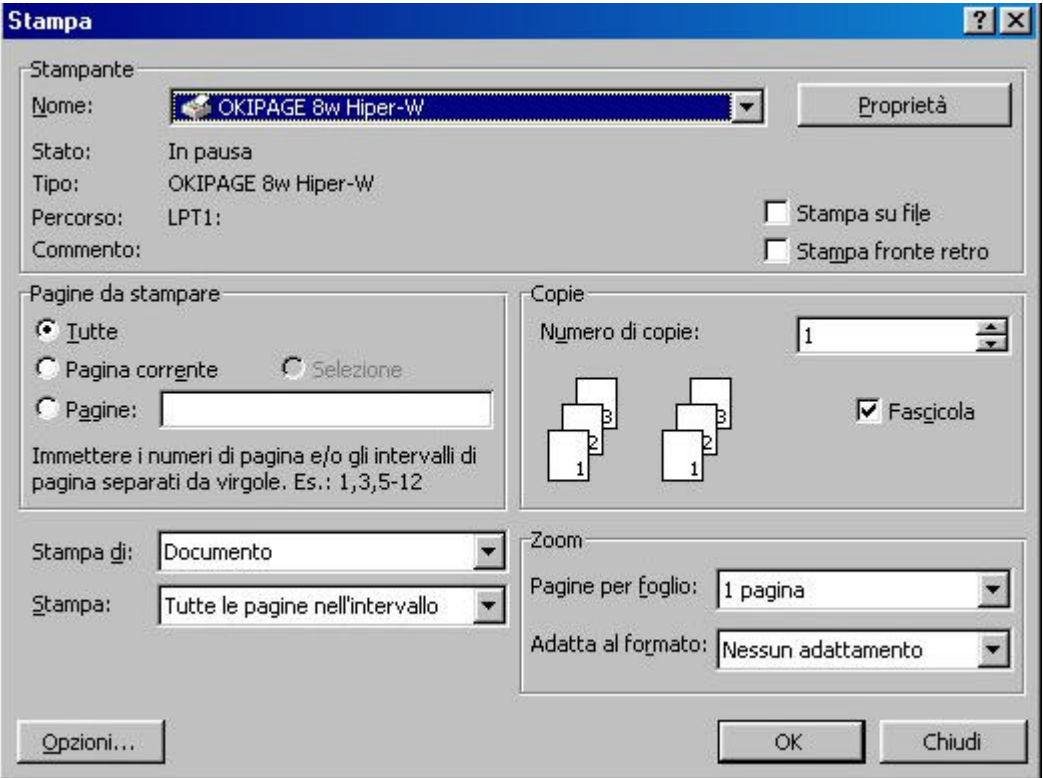

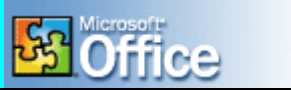

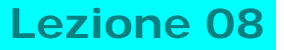

Come potete vedere dalla immagine, tramite questa finestra potete personalizzare il numero di pagine da inserire, potete scegliere di stampare solo una parte del testo o del documento selezionato, potete stampare solo pagine dispari o pari, potete fascicolate le copie ed altro.

ffice<sup>xp</sup>

Inoltre, potete inviare in stampa anche un numero superiore di copie. Per intervenire sulla stampante dovete entrare (nella maggior parte dei casi) nelle "proprietà" della stessa mentre se volete proseguire con la stampa è sufficiente selezionare "OK".